#### Phone:In Australia: 1800 727 102 In United States: +1 800 801 1426 Worldwide: +61 3 9291 0820 Email: support@ineight.com

# QUICK GUIDE ENGINEERING CLAIMING SCHEMES

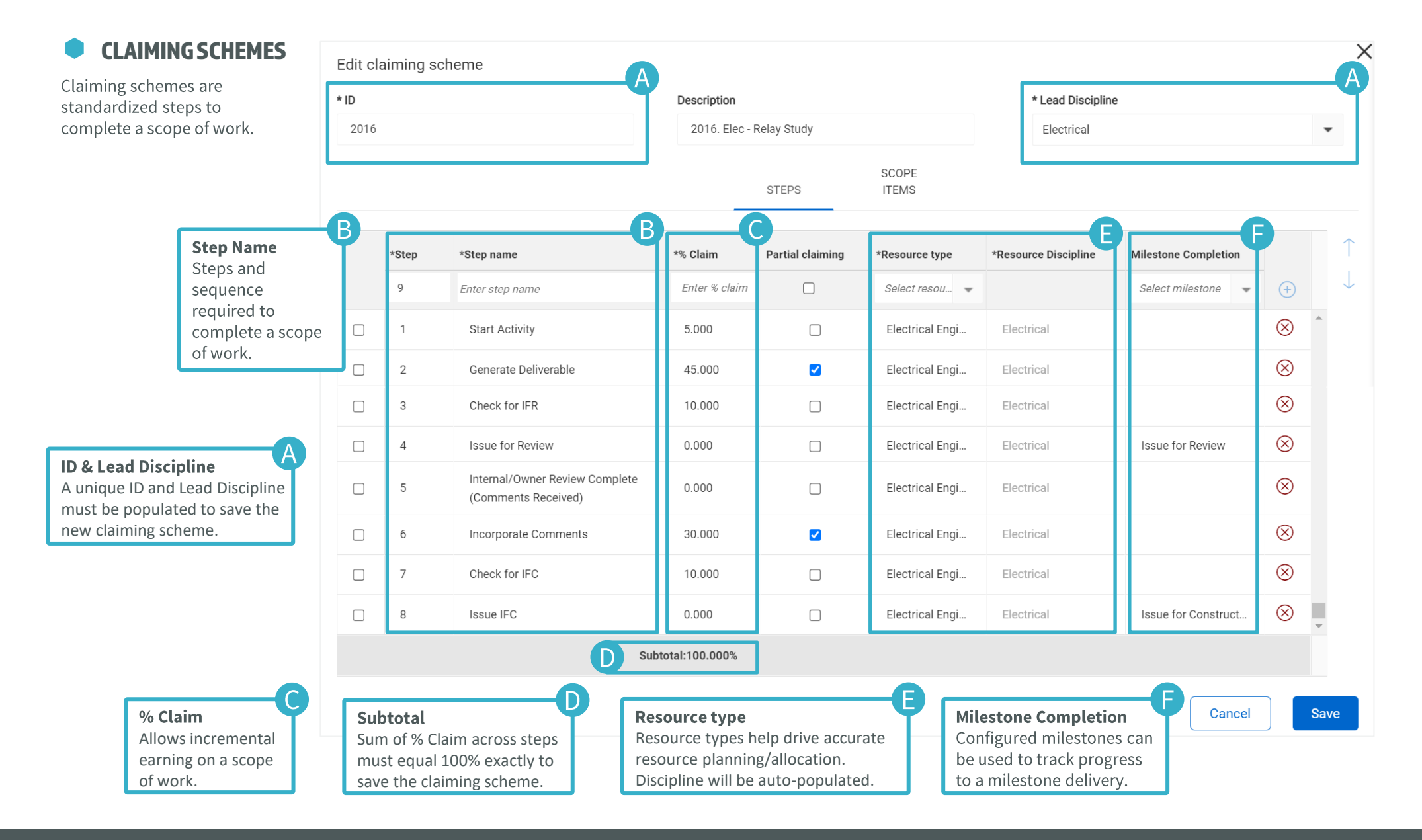

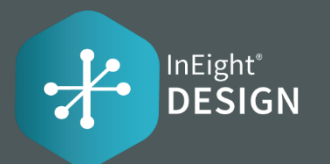

Quick Guide Last Updated: 7/29/2022

#### Phone:In Australia: 1800 727 102 In United States: +1 800 801 1426 Worldwide: +61 3 9291 0820 Email: support@ineight.com

# QUICK GUIDE ENGINEERING CLAIMING SCHEMES GRID

# CLAIMING SCHEME GRID

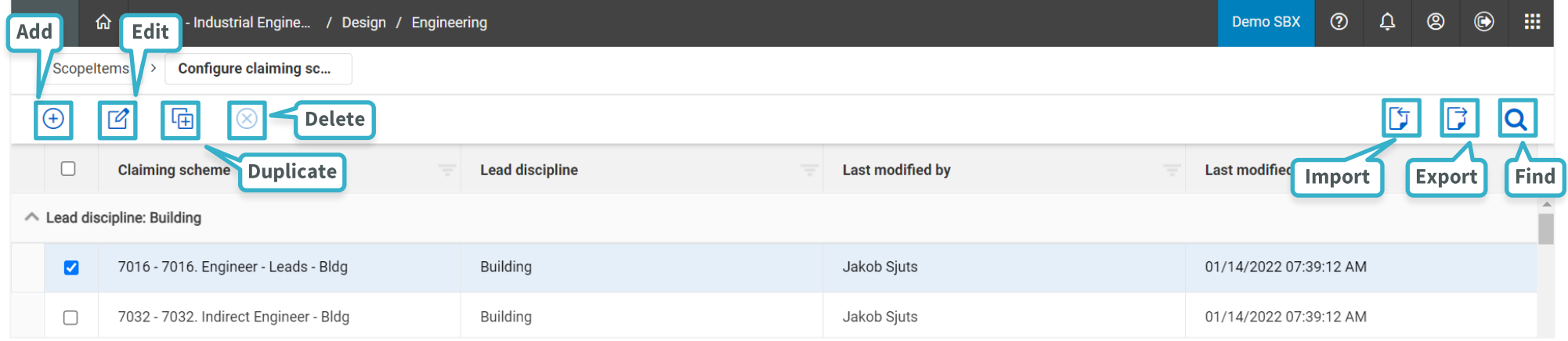

# ADDING

ID, Lead Discipline, and at least one step are required to add a claiming scheme.

# EDITING

With a single claiming scheme selected, the Edit button will become enabled. You can edit the selected claiming scheme at that point.

## DUPLICATING

With a single claiming scheme selected, the Copy button will become enabled. A scope of the selected claiming scheme will be created.

### DELETING

Once a claiming scheme gets assigned to a Scope Item on the project, then the system will not allow the claiming scheme to be deleted.

# using the import button.

You can add claiming schemes via import. You will need to export the .xlsx file template, populate that with claiming scheme data and then upload the file

IMPORTING

### EXPORTING

- "Template" export option, which will export out a .xlsx file template that can be used to add new claiming schemes in mass through the import functionality.
- "Data Export" option, which will export out those claiming schemes currently selected in the grid at time of export in a xlsx file

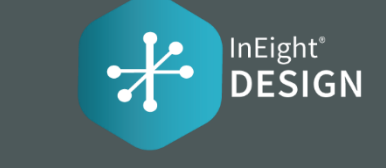